# **EMPLOYEE PORTAL**

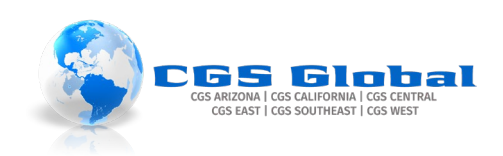

## Table of Contents

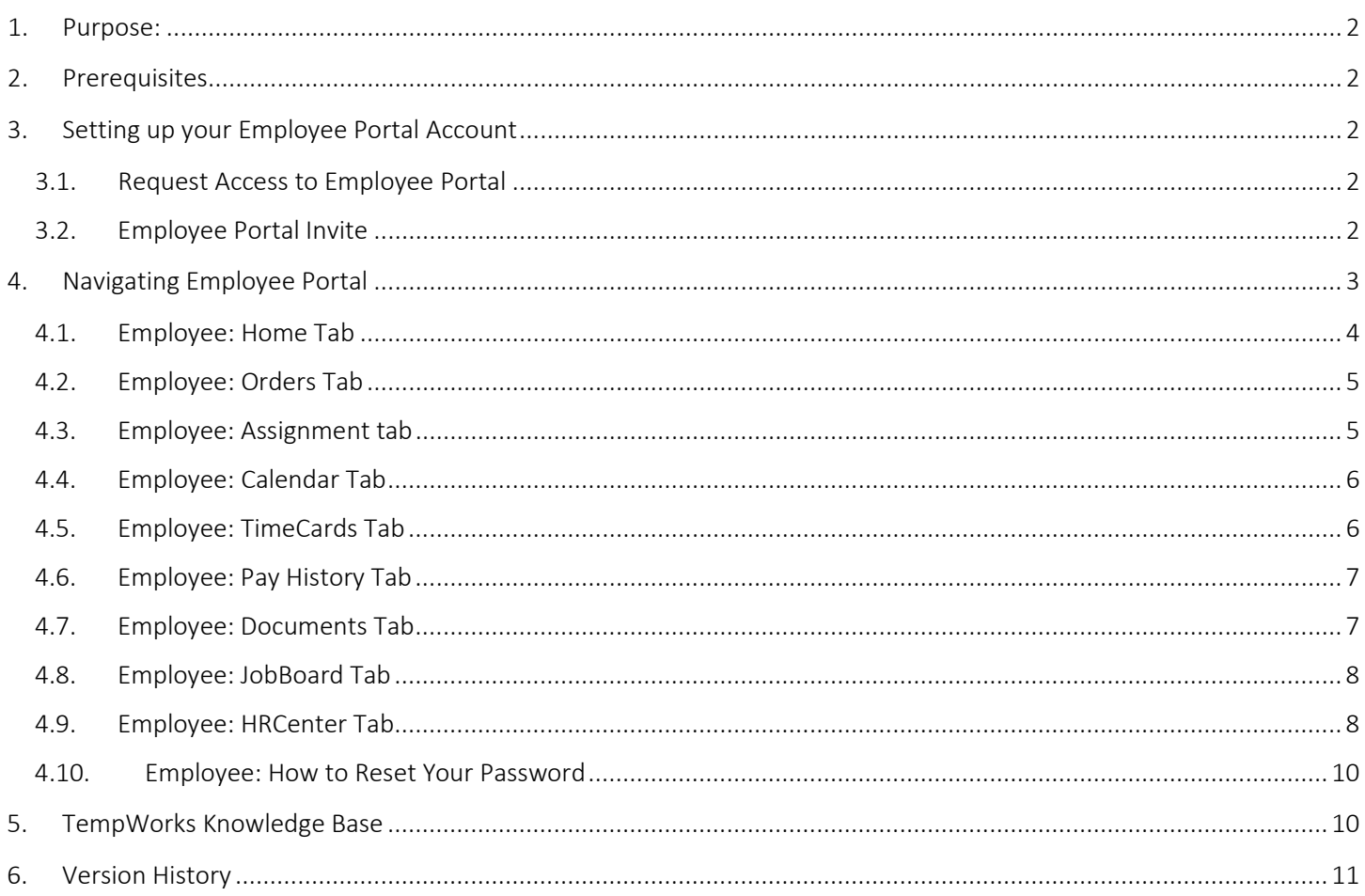

### <span id="page-1-0"></span>1. Purpose:

The Employee Portal (WebCenter) gives you access to important information including paycheck stubs, assignment info, and important documents.

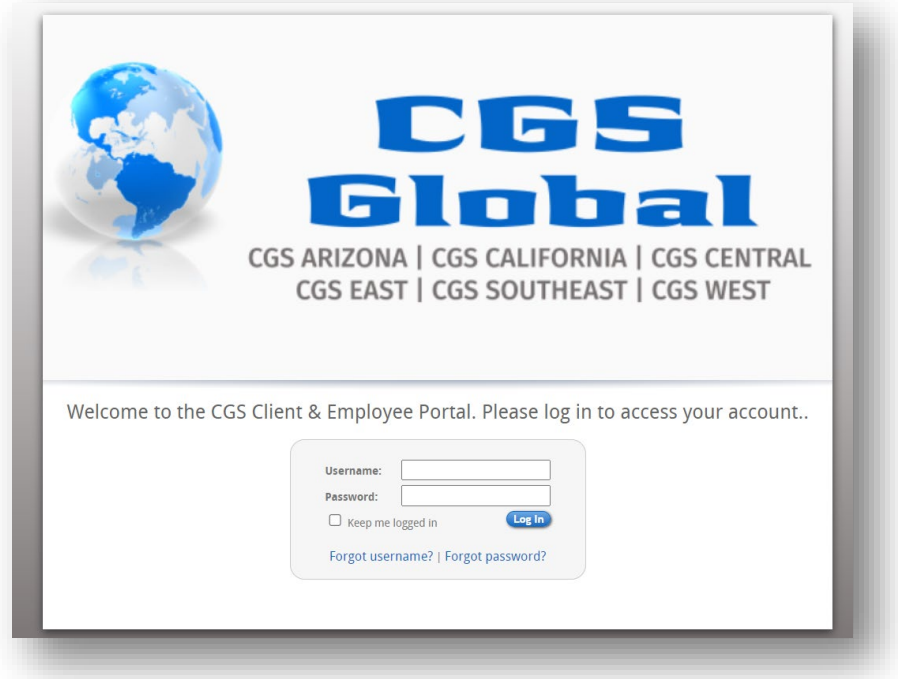

### <span id="page-1-1"></span>2. Prerequisites

You must have an email address to access CGS's Employee Portal. If you do not have one, you can create free email with Google [here,](https://accounts.google.com/signup/v2/createaccount?flowName=GlifWebSignIn&flowEntry=SignUp) or you will need to set up one with another provider.

### <span id="page-1-2"></span>3. Setting up your Employee Portal Account

Existing employees must receive an invitation from CGS to set up your login information to access CGS's Employee Portal. *Employees who applied through the CGS Applicant portal, accounts were set up at that time*.

#### <span id="page-1-3"></span>3.1. Request Access to Employee Portal

Complete the Request Online Access form [here](https://cgsglobal.com/employee-login/) to request an invite be sent to you.

#### <span id="page-1-4"></span>3.2. Employee Portal Invite

- 1. Click the link in the invitation and follow the steps to create your account.
	- Create a username
	- Create a password

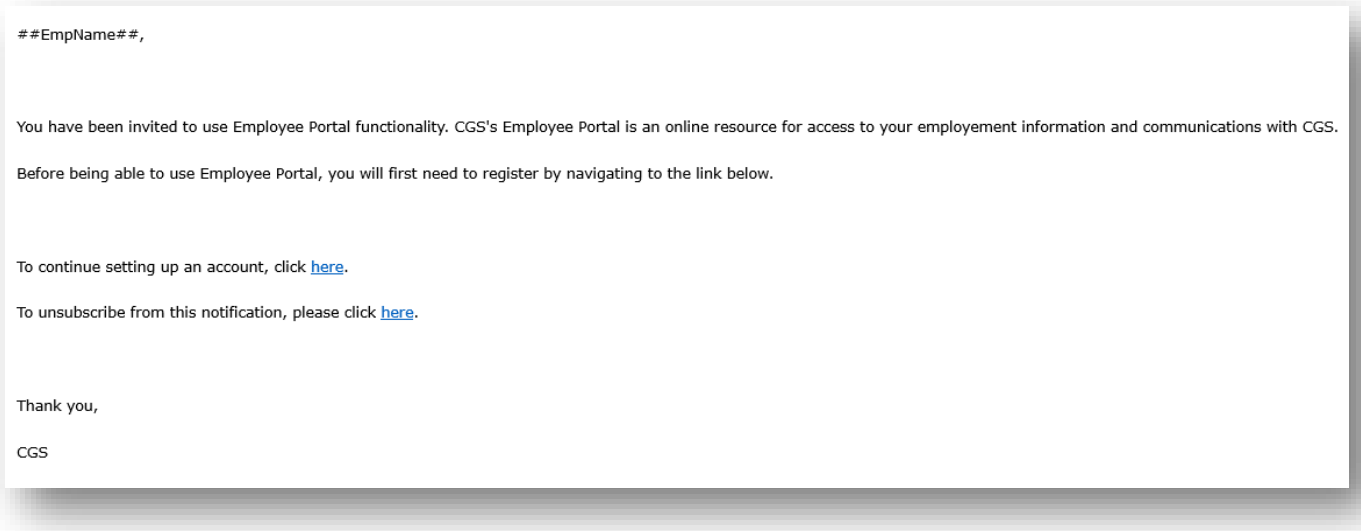

### <span id="page-2-0"></span>4. Navigating Employee Portal

- $\checkmark$  Employee: The Home Tab
- Employee: [The Orders Tabs](#page-4-0)
- $\checkmark$  Employee: [The Assignment Tabs](#page-4-1)
- $\checkmark$  Employee: [The Calendar Tabs](#page-5-0)
- $\checkmark$  Employee: [The TimeCards Tab](#page-5-1)
- Employee: [The Pay History Tab](#page-6-0)
- Employee: [The Documents Tab](#page-6-1)
- Employee: [The JobBoard Tab](#page-7-0)
- Employee: [The HRCenter Tab](#page-7-1)
- Employee: [How to Reset Your Password](#page-9-0)

#### <span id="page-3-0"></span>4.1. Employee: Home Tab

Represents a space designed to give you a quick glance of all the important information going on with your record.

#### Your to do list:

This section represents items that need your attention. This area also houses your information, the management of your W2's, and paystubs.

- My Information: update your email, address, cell phone preferences, resumes, and more.
	- WebCenter Notifications: update the notifications you would like to receive
- Manage W2's: Manage options for receiving W2
- Manage Paystub: manage options for receiving paystub

#### Messages:

This is a general message board your staffing specialist/agency might use to post useful reminders.

#### Availability:

Once every 24 hours you can let CGS know you are looking and ready for jobs. Marking yourself as available is a great way to let us know you're ready for whatever we send your way.

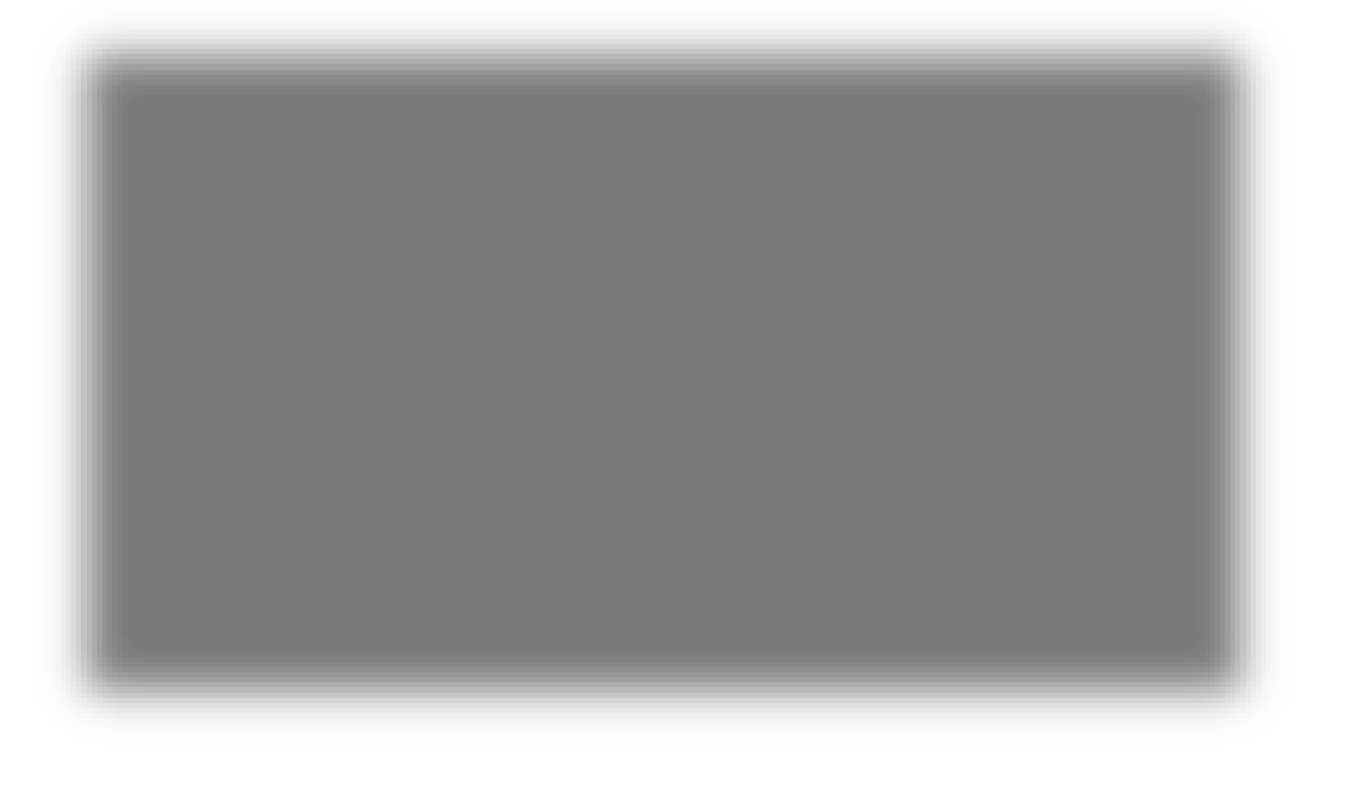

### <span id="page-4-0"></span>4.2. Employee: Orders Tab

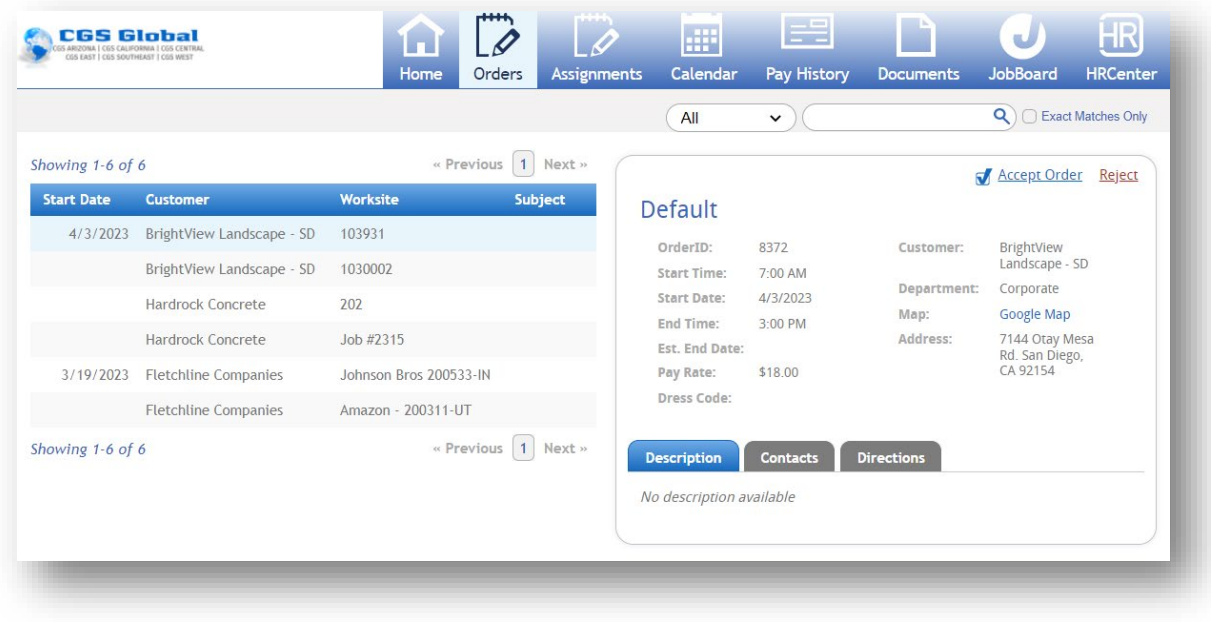

### <span id="page-4-1"></span>4.3. Employee: Assignment tab

In Employee Portal, you can easily and quickly access and print your assignment information. Alternatively, your current assignments will also be displayed under your to do list.

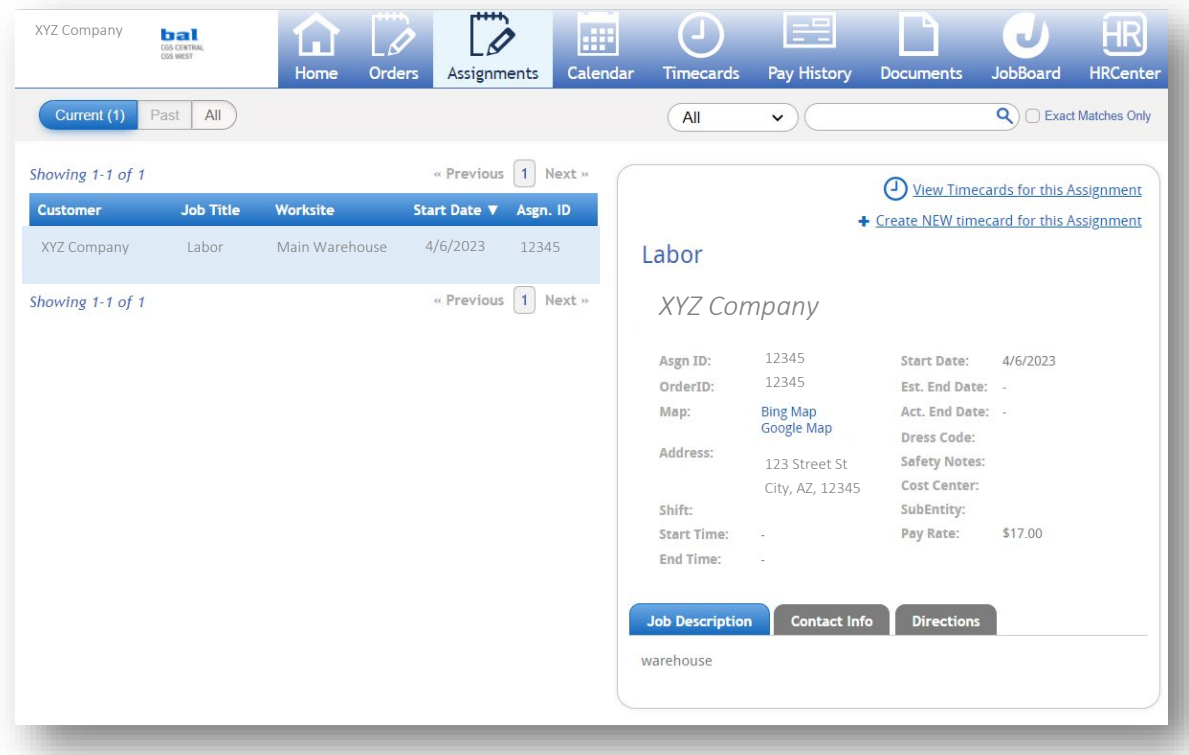

#### <span id="page-5-0"></span>4.4. Employee: Calendar Tab

If you would like to print your assignment(s), navigate to the 'Calendar' tab. Print your assignments by clicking to select Print Selected Assignments.

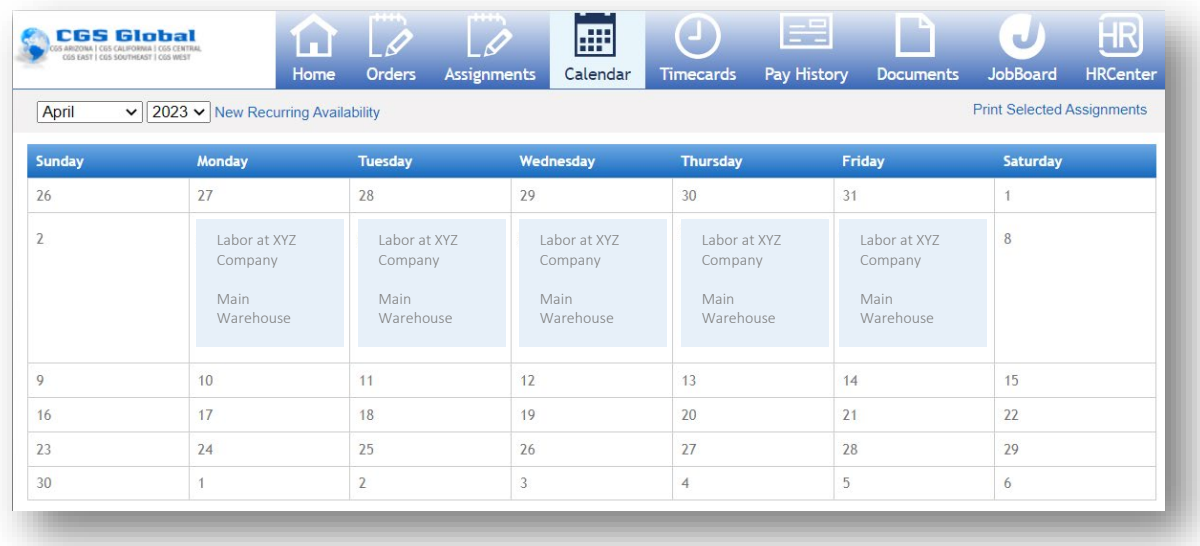

### <span id="page-5-1"></span>4.5. Employee: TimeCards Tab

Offers you the ability to create and submit your own timecards in the Employee Portal (WebCenter). Depending on your workflow, those submissions may go off to your jobsite supervisor or hiring manager for approval.

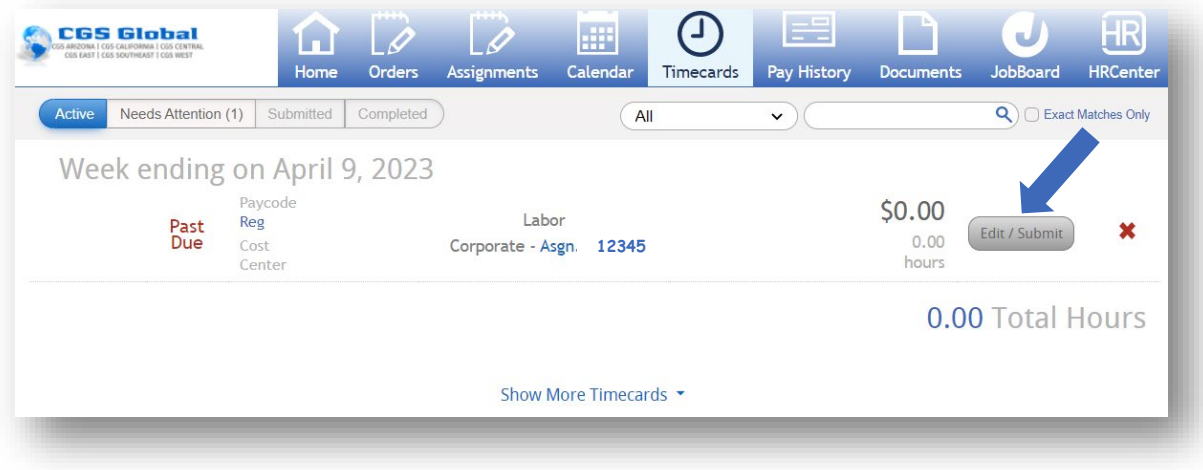

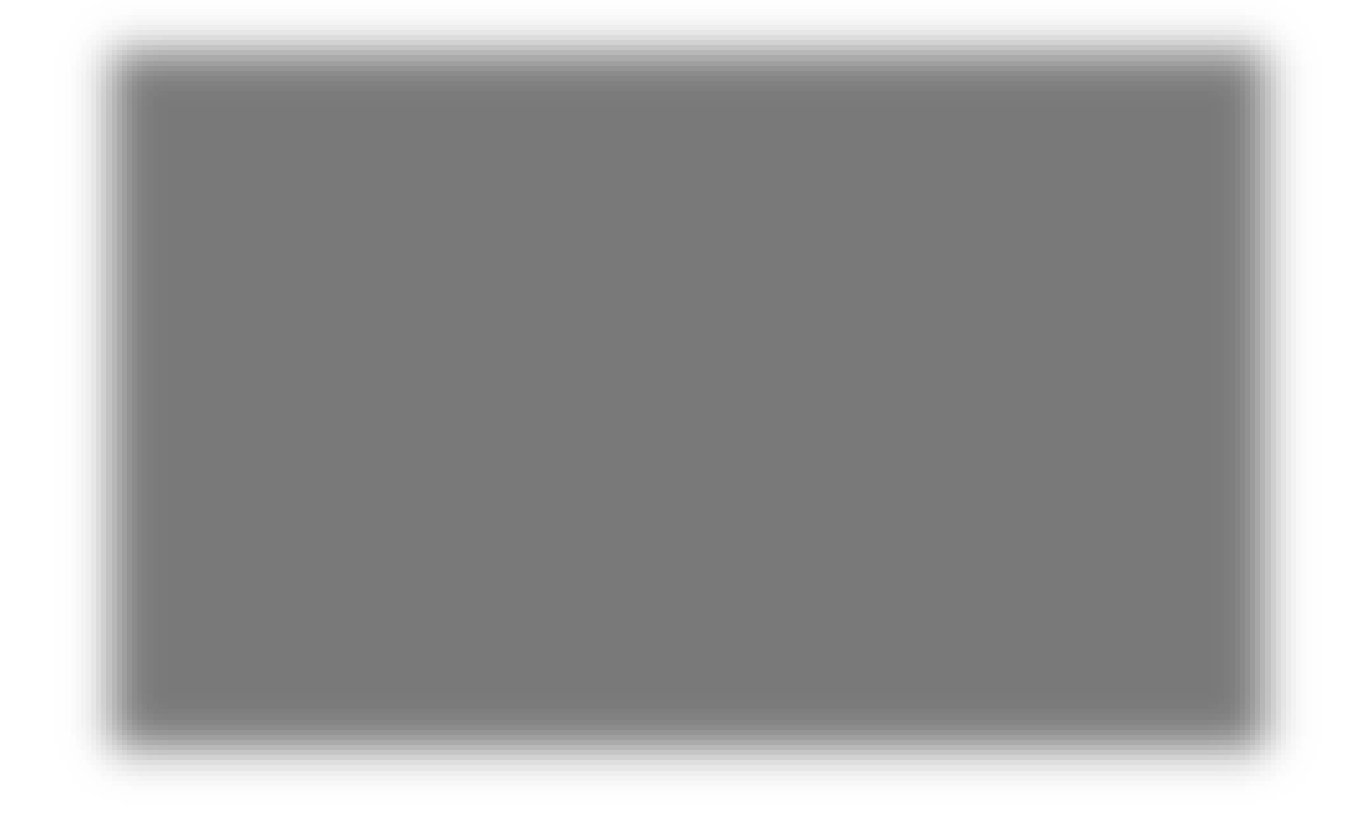

### <span id="page-6-0"></span>4.6. Employee: Pay History Tab

Access, view, and print your paychecks.

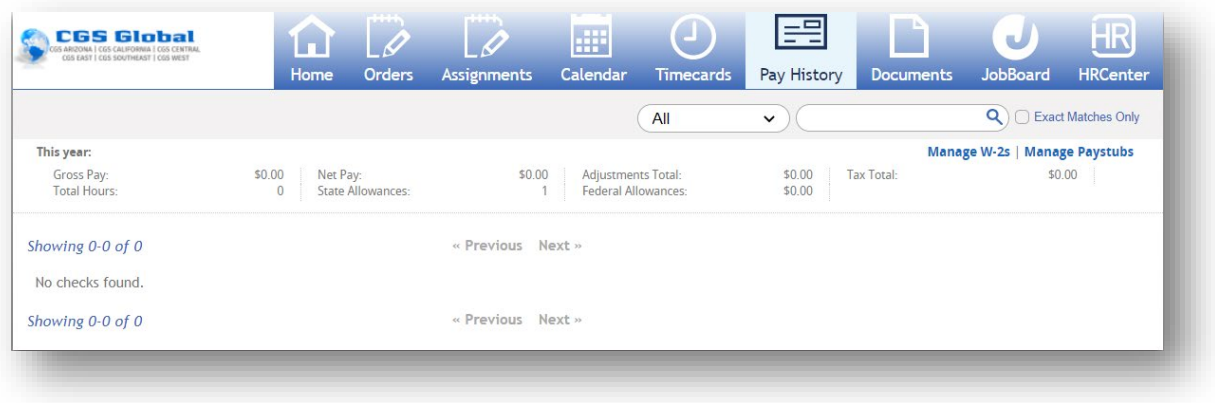

### <span id="page-6-1"></span>4.7. Employee: Documents Tab

Documents such as employee handbooks or other information relative to your employment.

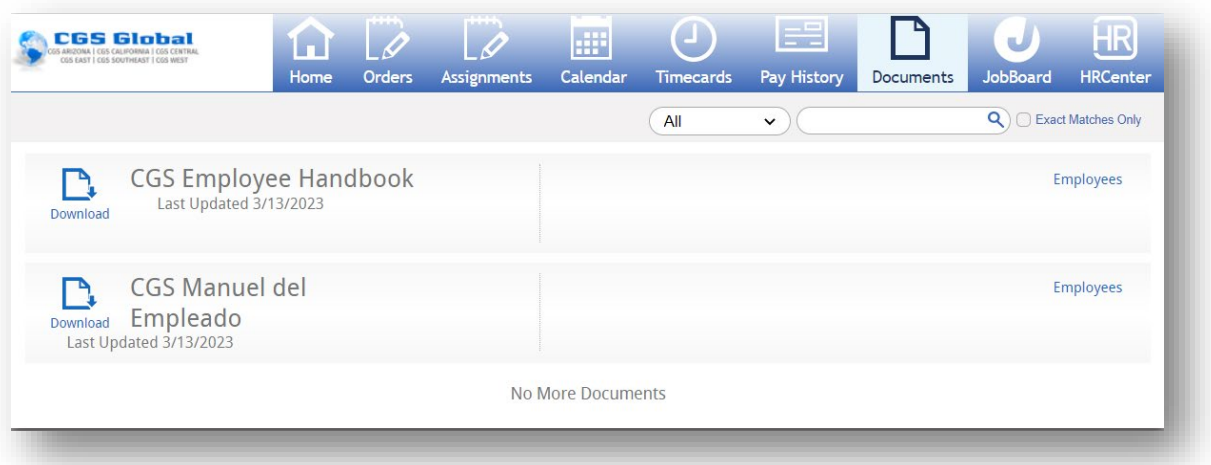

# <span id="page-7-0"></span>4.8. Employee: JobBoard Tab

View & apply to current CGS jobs available.

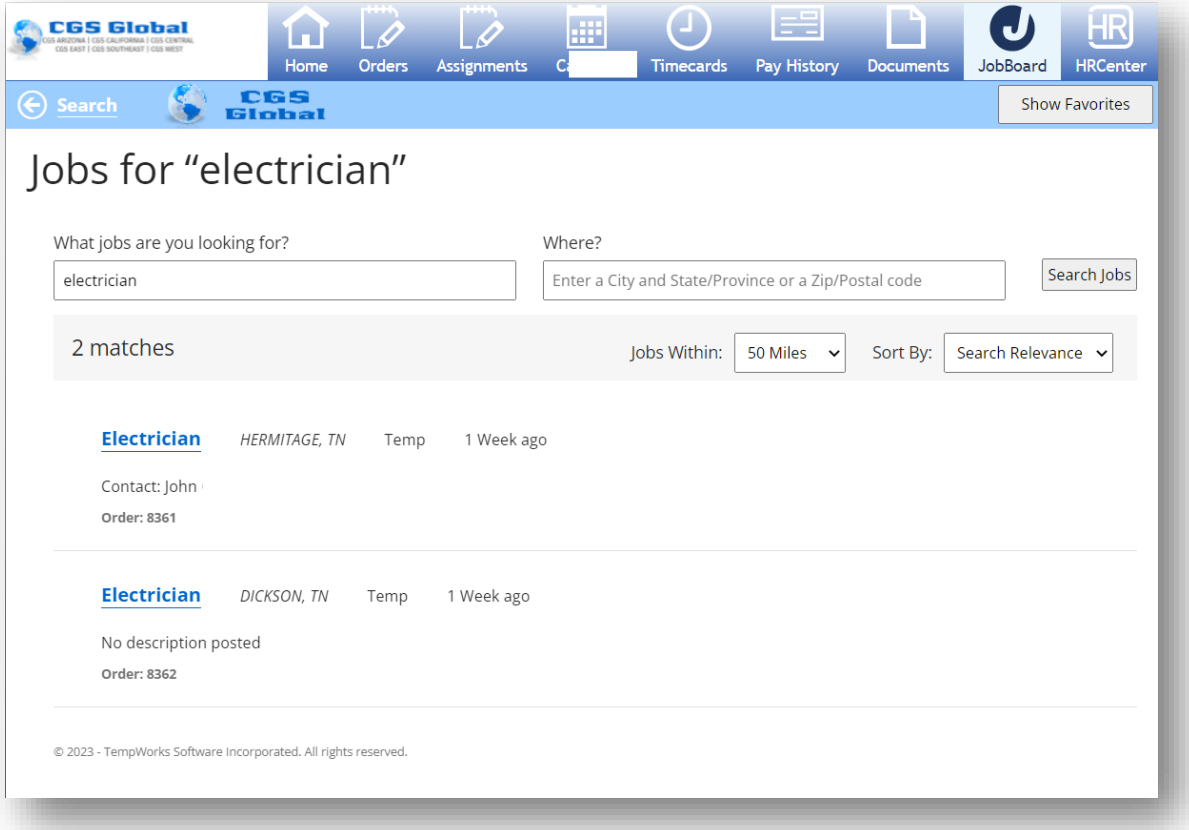

### <span id="page-7-1"></span>4.9. Employee: HRCenter Tab

Allows you quick access to documents and workflows sent to you by CGS.

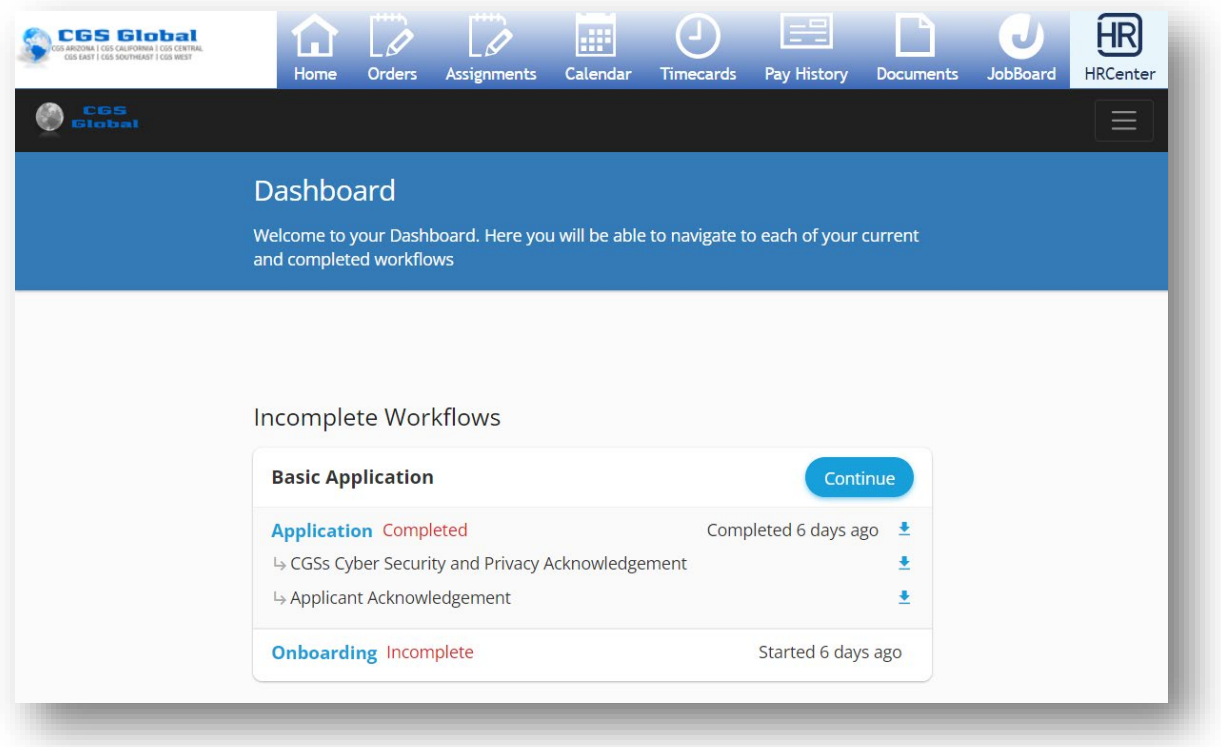

#### <span id="page-9-0"></span>4.10. Employee: How to Reset Your Password

Click the - *Forgot password* – to have an email sent to reset your password. You can also [contact](https://cgsglobal.com/contact-us/) CGS if you need assistance.

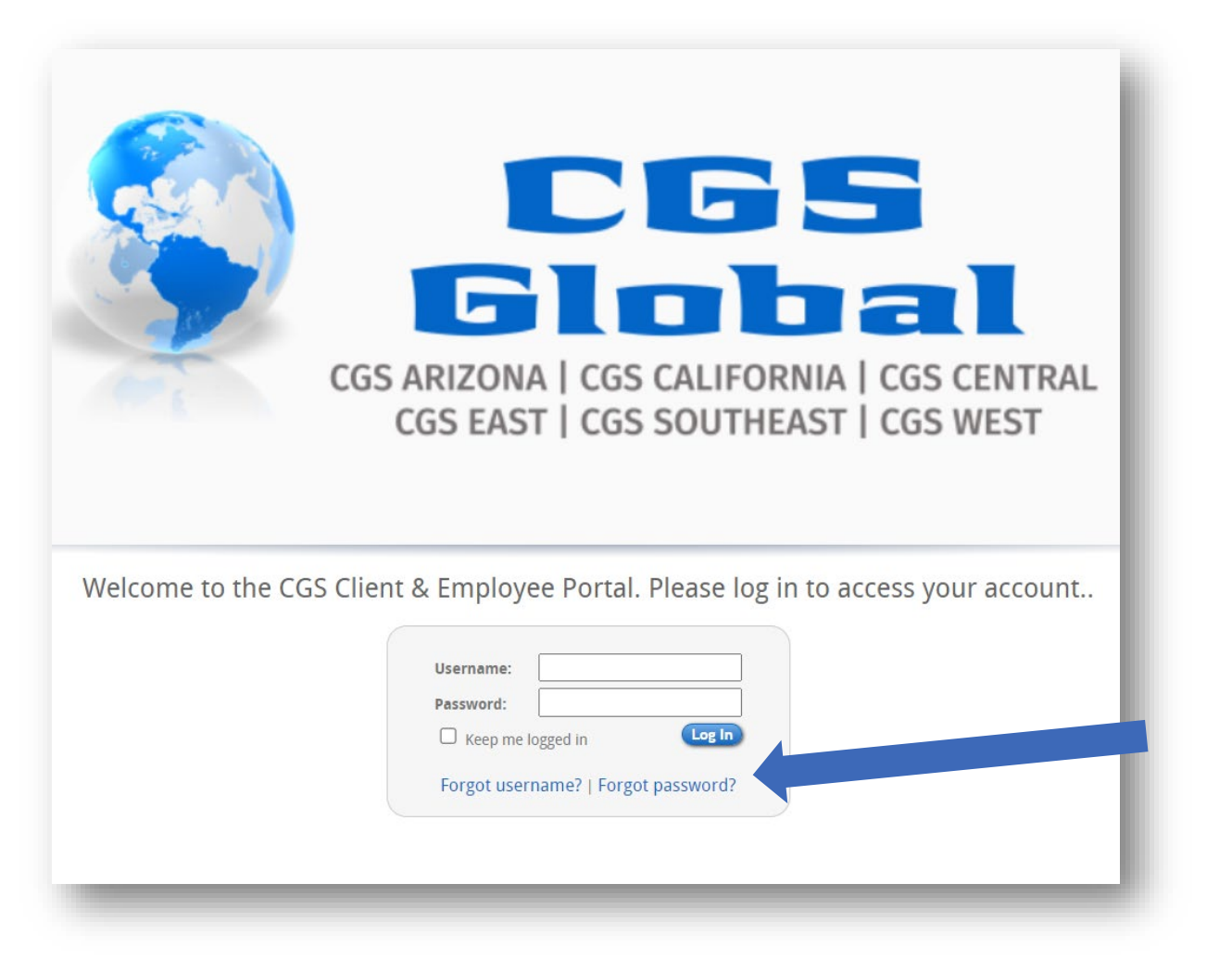

### <span id="page-9-1"></span>5. TempWorks Knowledge Base

- Employee: [The Home Tab](https://kb.tempworks.com/help/employee-the-home-tab)
- Employee: [The Assignment Tabs](https://kb.tempworks.com/help/wc-ee-access-and-print-assignments)
- Employee: [The Calendar Tabs](https://kb.tempworks.com/help/wc-ee-access-and-print-assignments)
- $\checkmark$  Employee: [The Pay History Tab](https://kb.tempworks.com/help/wc-pay-history)
- Employee: [The HRCenter Tab](https://kb.tempworks.com/help/employeethe-hrcenter-tab)
- $\checkmark$  Employee: [The Timecards Tab](https://kb.tempworks.com/help/wc-ee-entering-and-submitting-timecards)
- Employee: [How to Reset your Password](https://kb.tempworks.com/help/employees-how-to-reset-your-password)
- Employee: [WebCenter Notifications](https://kb.tempworks.com/help/employee-webcenter-notifications)

# <span id="page-10-0"></span>6. Version History

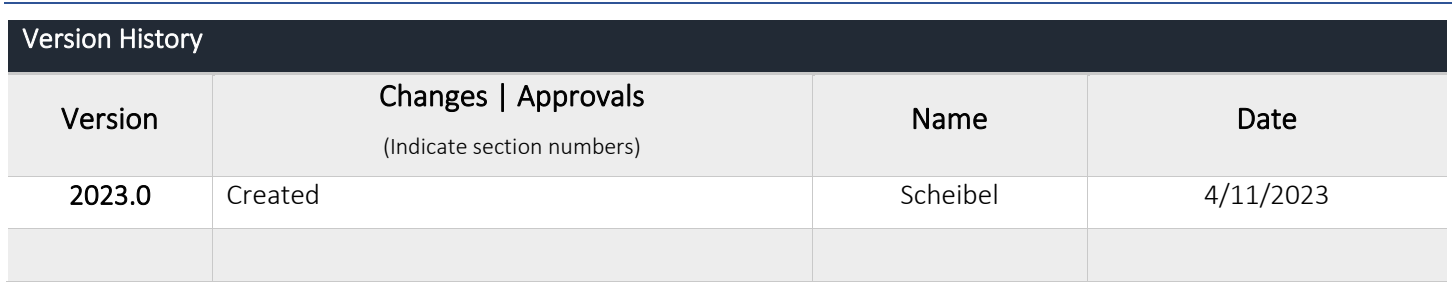